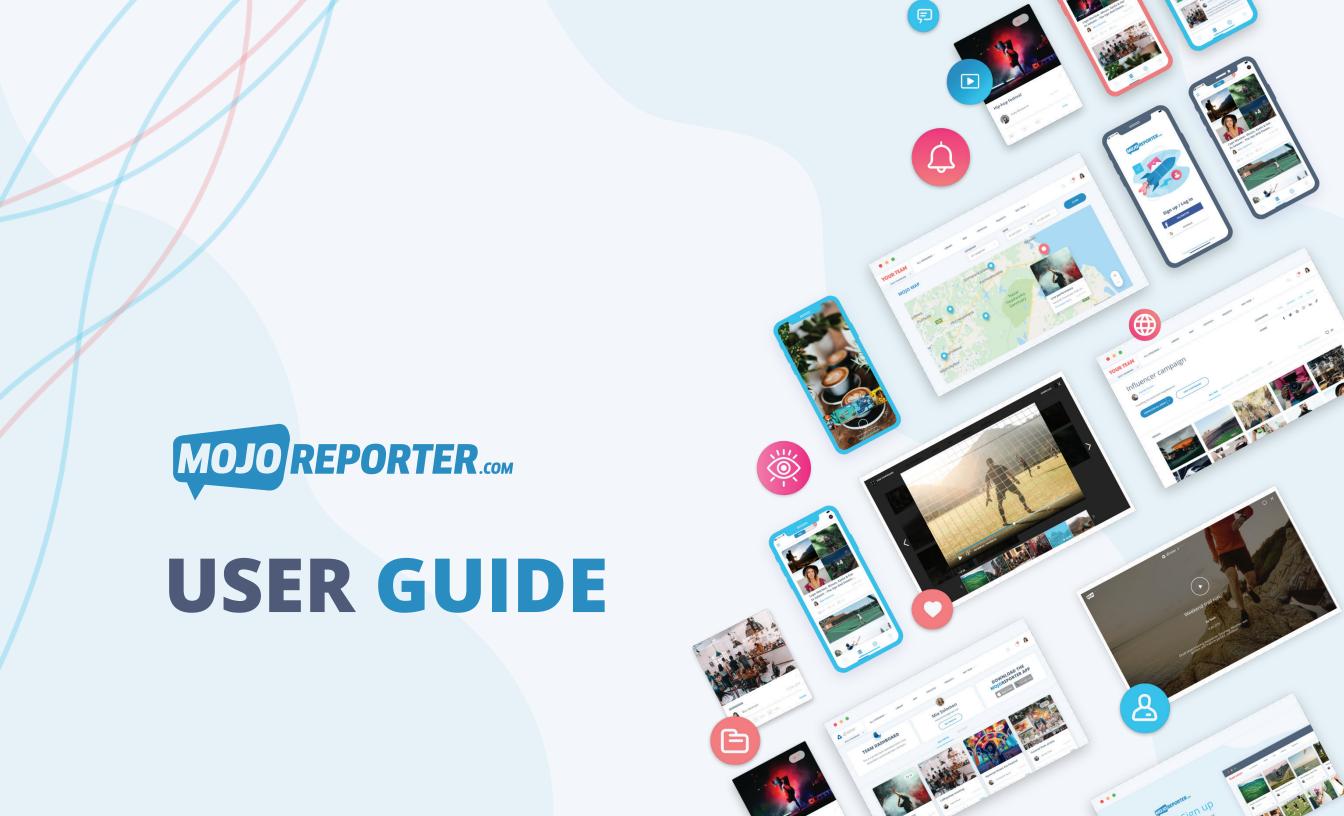

#### GETTING STARTED

MojoReporter consists of three platforms – MojoReporter, SportMojos and CampusMojos – allowing you to choose the platform that best suits you, your community or organisation.

For simplicity, this user manual will demonstrate the MojoReporter platform, but functionality across all three platforms remains the same.

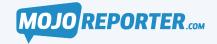

For brands, media houses, NGOs, charities and all mobile content producers

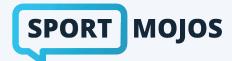

For sports clubs, associations, player bodies, players and fans

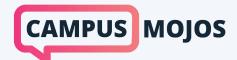

For colleges, universities, teachers and students

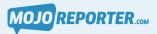

#### WHAT IS MOJOREPORTER?

MojoReporter is a mobile collection and workflow platform.

MojoReporter consists of a mobile application for creating Mojo posts of photos, videos, audio files and GPS locations, which can be uploaded to the MojoReporter AWS-powered web dashboard for secure storage and future use.

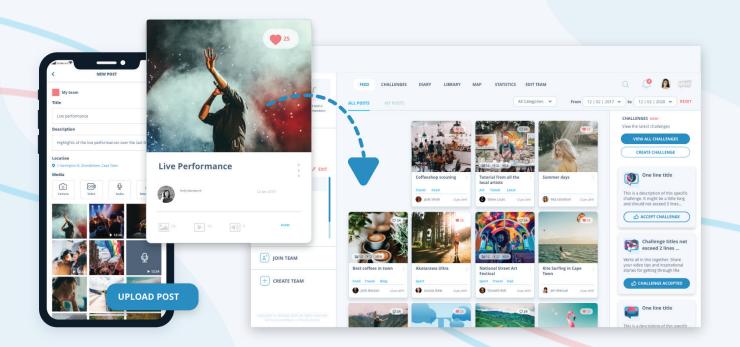

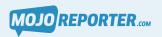

### WHAT IS MY MOJO, MOJO COMMUNITY AND MOJO TEAMS?

MojoReporter allows you to store and share your mobile content in three ways ...

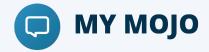

Store your personal media to your own private MY MOJO dashboard

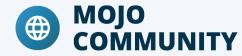

Share your best creative work and take part in Mojo Challenges with the public MOJO COMMUNITY

#### **MOJO TEAMS**

Collaborate and share media to a private MOJO TEAM dashboard. To join a private Mojo team, you must be accepted by the team administrator

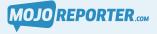

#### MOJO DASHBOARD

The Mojo dashboard is where all My Mojo/Mojo Community/team content is stored and displayed, and is accessed by secure login. You can view all your posts here.

To log in to the MojoReporter dashboard, **click here.** 

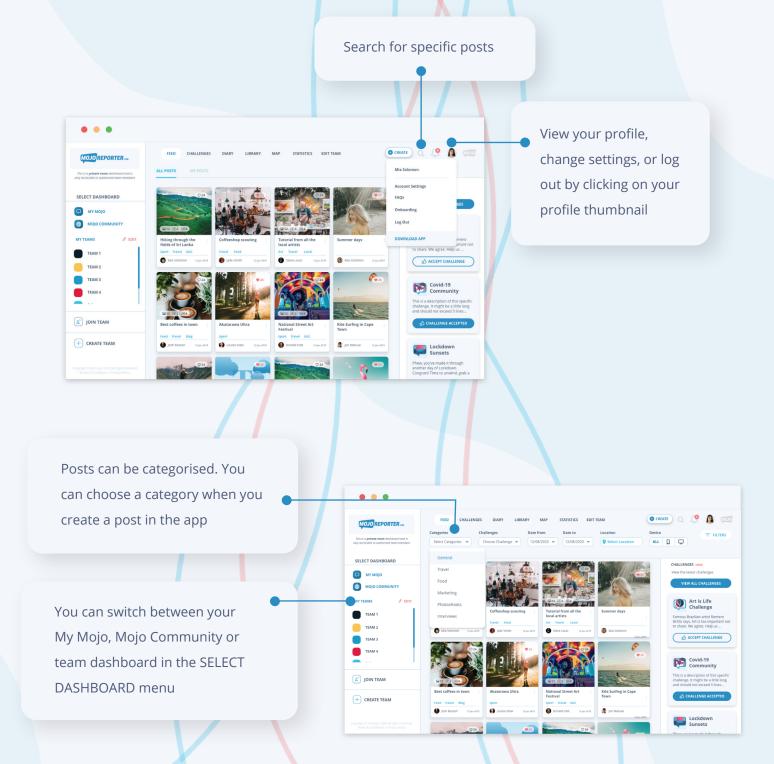

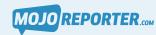

#### MOJO DASHBOARD: JOIN A TEAM

MojoReporter teams are private, allowing teams of content creators to collaborate and share media to a private, access-controlled team dashboard.

You can request to join a team, and can be accepted either as a CONTRIBUTOR or TEAM MEMBER. As a contributor you can upload content to the team dashboard but you will not see the team feed or dashboard. As a team member, you have full access to the dashboard.

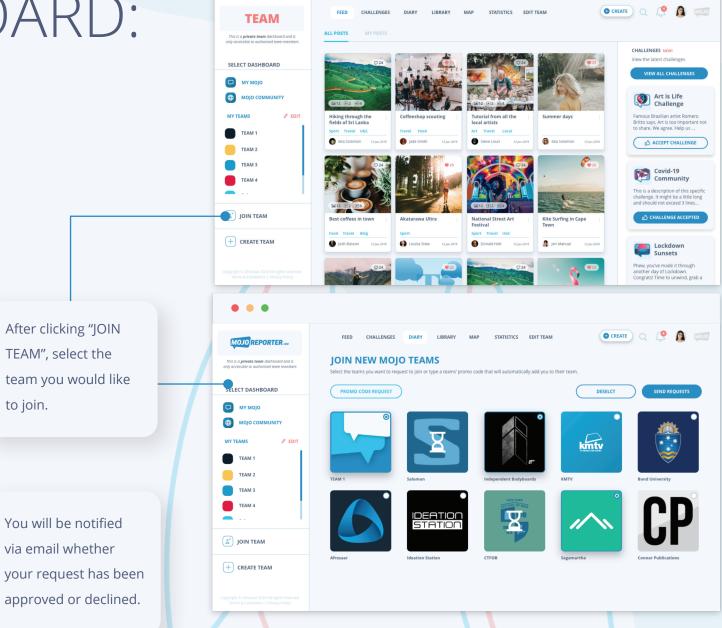

• • •

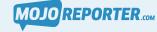

# MOJO DASHBOARD: JOIN THE COMMUNITY

All MojoReporter users are given access to the public Mojo Community, allowing you to share your work with other mobile content creators and take part in exclusive Mojo Challenges. To view the Mojo Community dashboard, click on **MOJO COMMUNITY** in the SELECT DASHBOARD menu

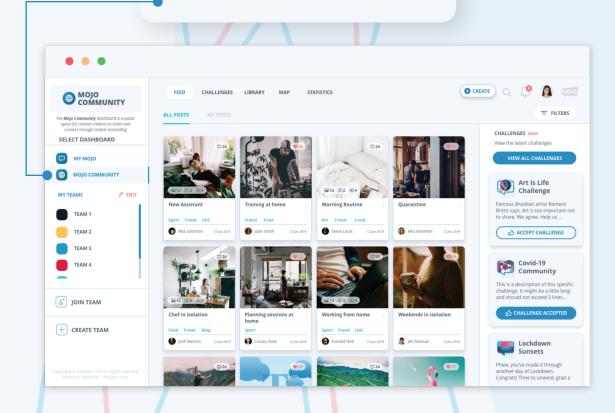

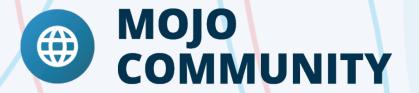

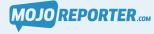

## MOJO DASHBOARD: MY MOJO

Your My Mojo dashboard is your MojoReporter home base, where you can store, manage and share all of your personal mobile media in a private space.

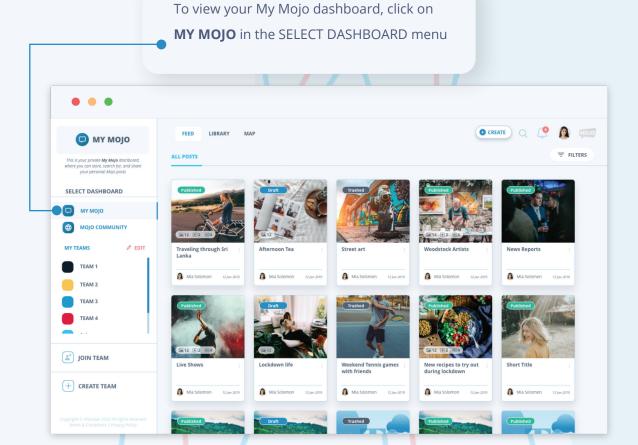

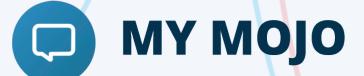

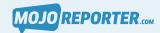

## MOJO DASHBOARD: CREATE POST

Before creating a Mojo post, make sure you are connected to the correct profile

**My Mojo** - PRIVATE, personal dashboard **Mojo Community** - PUBLIC community dashboard

**My Teams** - PRIVATE, access-controlled team dashboard

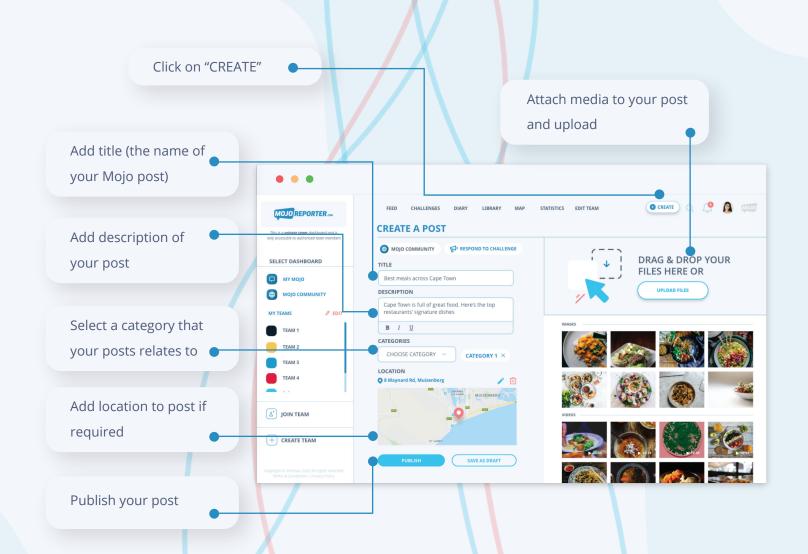

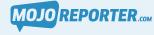

# MOJO DASHBOARD: CREATE MOJO CHALLENGE

Private team administrators can comission their Mojo teams for content by creating Mojo Challenges.

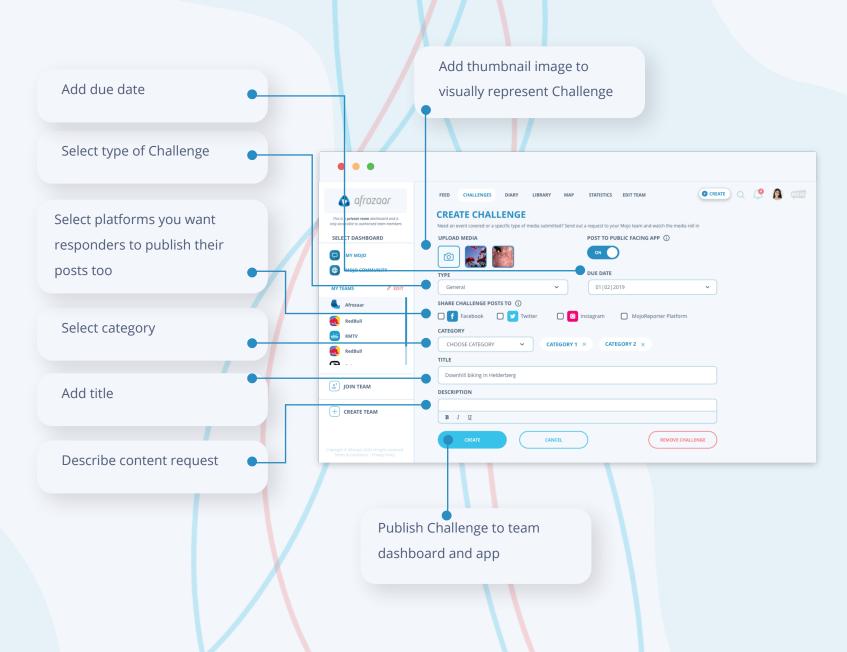

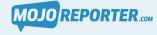

#### MOJO DASHBOARD: RESPOND TO MOJO CHALLENGES

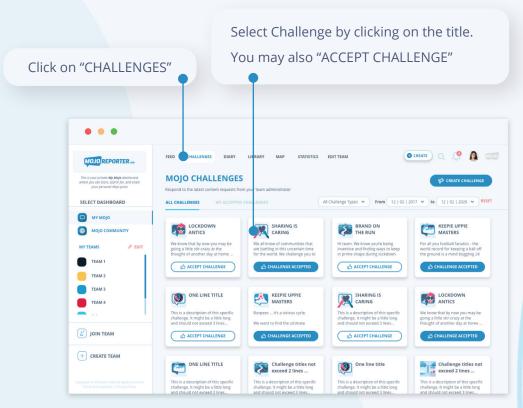

Review the Challenge and click "RESPOND". You will be taken to the CREATE A POST screen.

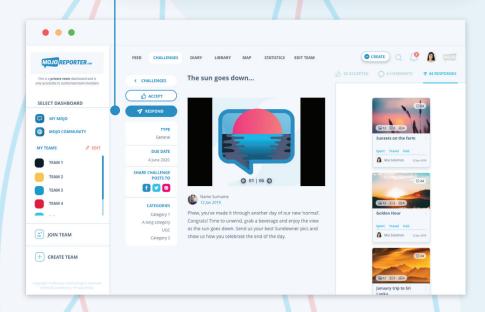

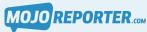

# MOJO DASHBOARD: CREATE DIARY ENTRY

Private team administrators can create diary entries to inform Mojo team members about upcoming meetings, events, travel arrangements, press conferences and more.

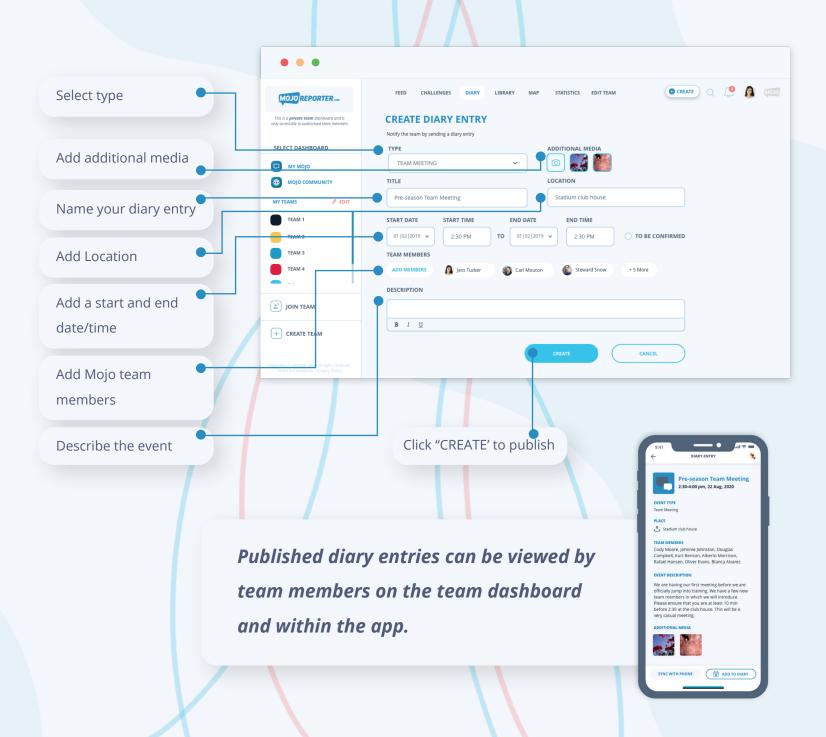

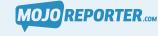

### MOJO DASHBOARD: ANALYTICS

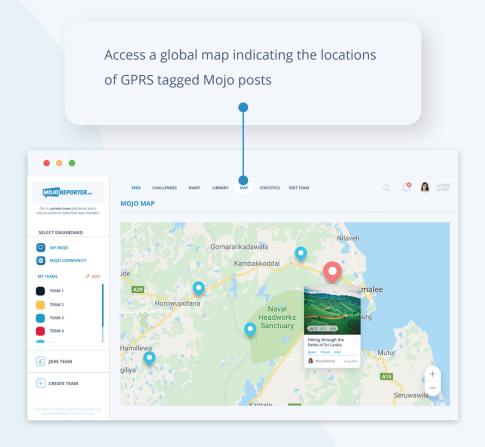

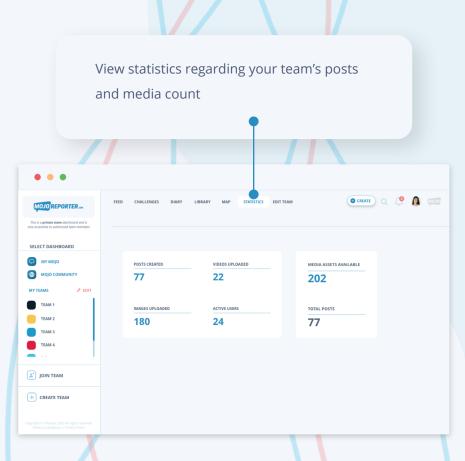

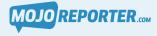

#### MOJOREPORTER APPS

The MojoReporter app suite – **MojoReporter**, **SportMojos** and **CampusMojos** – can be downloaded at the respective app stores: **Play Store for Android** or at the **App Store for iOS**.

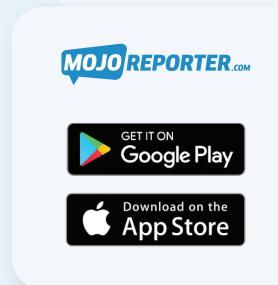

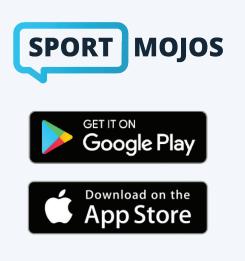

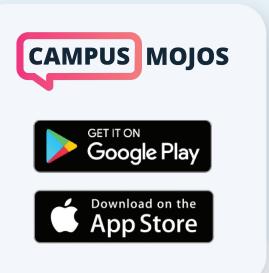

Compatible with Android 5 and higher Compatible with Apple iOS 10 and higher

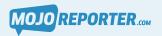

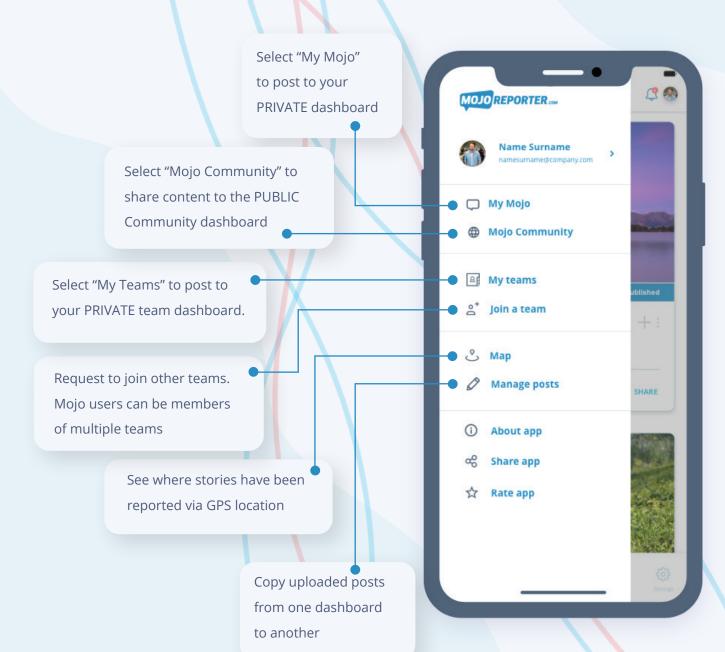

#### MOJOREPORTER APP

Now it's time to take a closer look at the MojoReporter app. In order to reduce unnecessary replication, we are only showing the iOS version of the MojoReporter app. However, the SportMojos and CampusMojos apps, on Android and iOS have similar functionality.

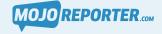

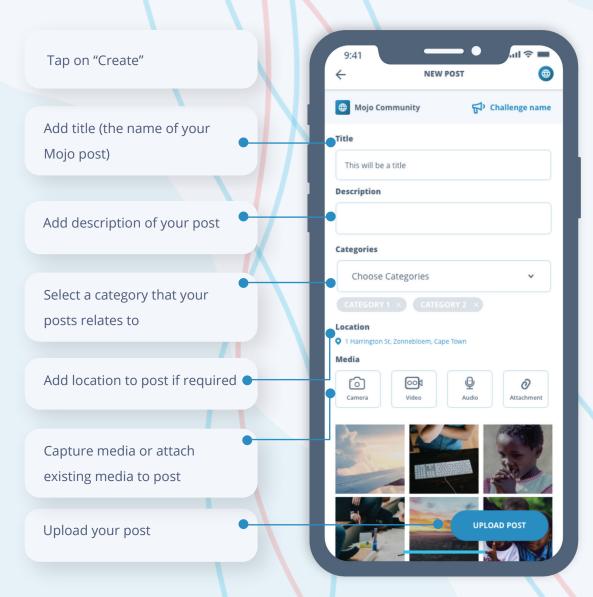

#### MOJO APP: CREATE POST

Before creating a Mojo post, make sure you are connected to the correct profile

My Mojo - PRIVATE, personal dashboard

Mojo Community - PUBLIC community dashboard

My Teams - PRIVATE, access-controlled team

dashboard

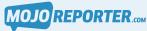

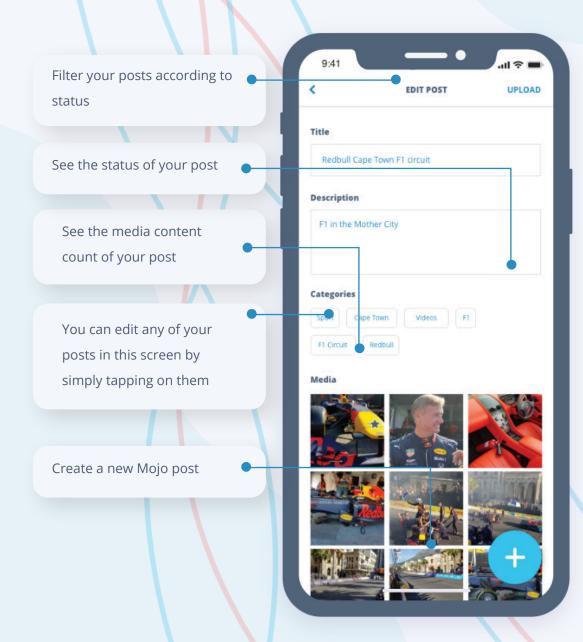

### MOJO APP: MY POSTS

In this view, you have an area where all your own Mojo posts are listed.

#### Here you can:

- See varying states of your posts and filter accordingly.
- Create, edit and delete your
   Mojo posts.

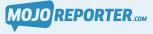

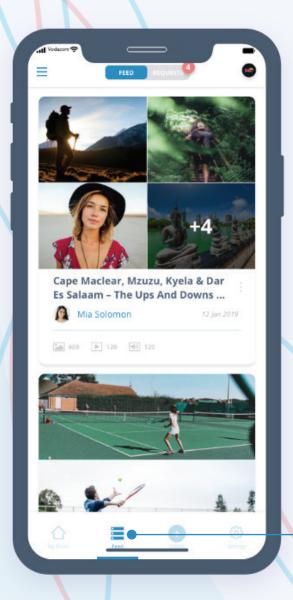

#### MOJO APP: MOJO FEED

Examine Community/team posts in the Mojo feed. See what content has been submitted to the web dashboard. NB, the Community feed is PUBLIC; your team feed is PRIVATE.

Tap on the Feed icon to view Community/Team media

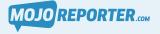

#### MOJO APP: JOIN A TEAM

To join a Mojo team, open the menu and select "Join a Team".

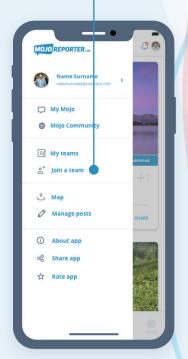

Select the team you want to join, and confirm.

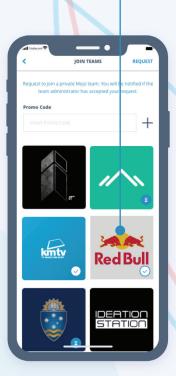

You will receive an email notifying you if your request has been granted.

**iOS:** If your request is successful, your iOS device will update automatically.

Android: If your request is successful, return to the app menu and select "My Teams", and then tap on the "Refresh my Teams" button.

You're now ready to start posting to the team's private dashboard.

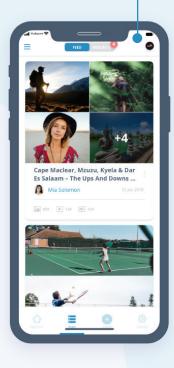

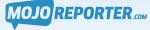

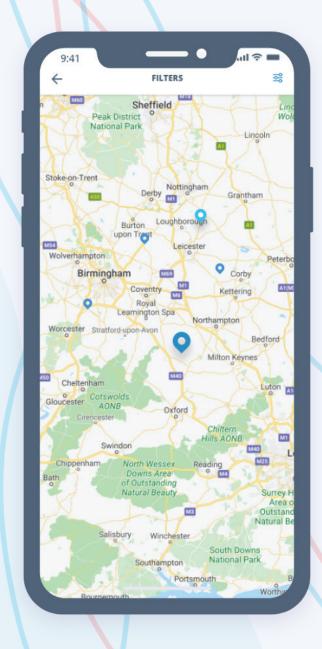

#### MOJO APP: MOJO MAP

The Mojo post map indicates where posts have been Geo-tagged. With a granular zoom to street level, you can see where the posts were created.

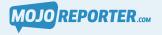

#### MOJO APP: RESPOND TO MOJO CHALLENGES

Mojo users can respond to two types of Challenges ...

**Community Challenges:** Mojo Challenges that are visible on the public Mojo Community dashboard

**Team Challenges:** Private content requests from your team administrator

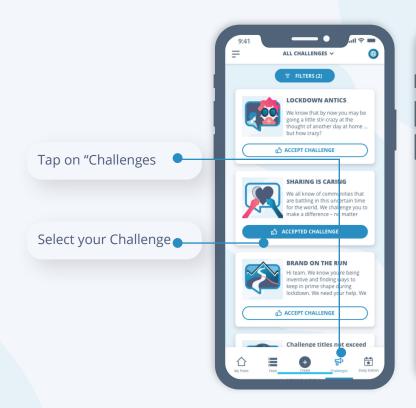

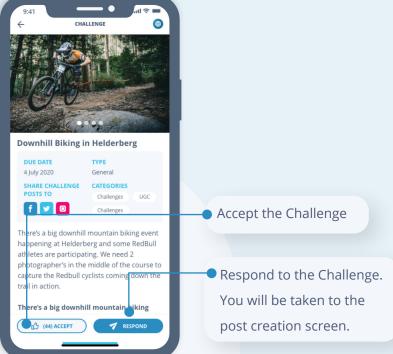

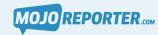

#### CONTACT US

For any queries, don't hesitate to contact us at <a href="mailto:support@mojoreporter.com">support@mojoreporter.com</a>

#### **South Africa**

+27 (0) 21 671 7581 200 on Main Corner of Bowwood and Main Road Claremont, Cape Town 7708

#### **United Kingdom**

+44 (0) 20 7193 9711 201 Borough High Street London SE1 1JA United Kingdom

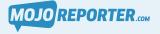